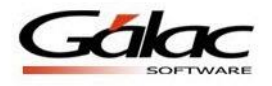

## *Instructivo Integración de pagos para Nómina y Administrativo*

El software Nómina bajo Windows ahora permite generar los pagos de nómina directamente al software Administrativo. Para tener acceso a este módulo, requiere tener su licencia con integración al Administrativo.

## *Información importante antes de Activar la integración*

Verificar en G, en él acerca de: Que la licencia que tiene registrada, está integrada con el Administrativo.

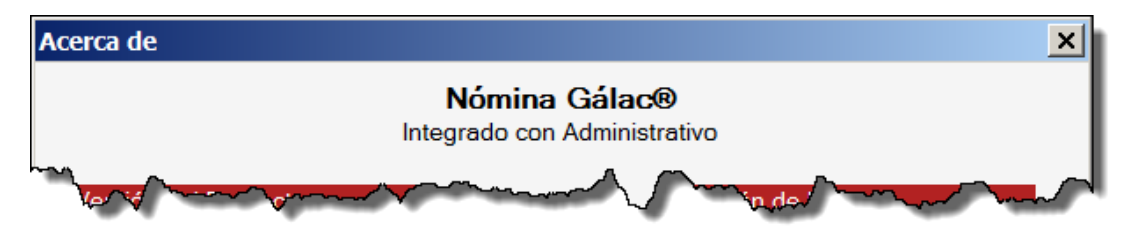

Figura 1. Ventana "Acerca de…".

- Datos de la Base de Datos
	- Nombre del servidor de la base de datos.
	- Nombre de la base de datos.
	- Usuario y clave del usuario de la base de datos.
- Su usuario en el software Nómina debe tener permisos de administrador a fin de tener acceso a activar modo avanzado. Verifique esta información de la siguiente forma:
	- Entre al sistema Nómina y vaya al módulo **Menús Seguridad** y acceda el menú Usuario  $\rightarrow$  Modificar.
	- En la lista de usuarios ubique el que usará en la integración y haga doble clic en su nombre.
	- Posteriormente en la ventana de modificar usuario busque en la lista el módulo "Parámetros Generales" y en sus las sub-lista de este, verifique que esta activa la opción "**Establecer conexión con Software Administrativo**".

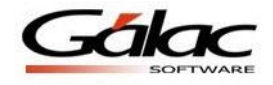

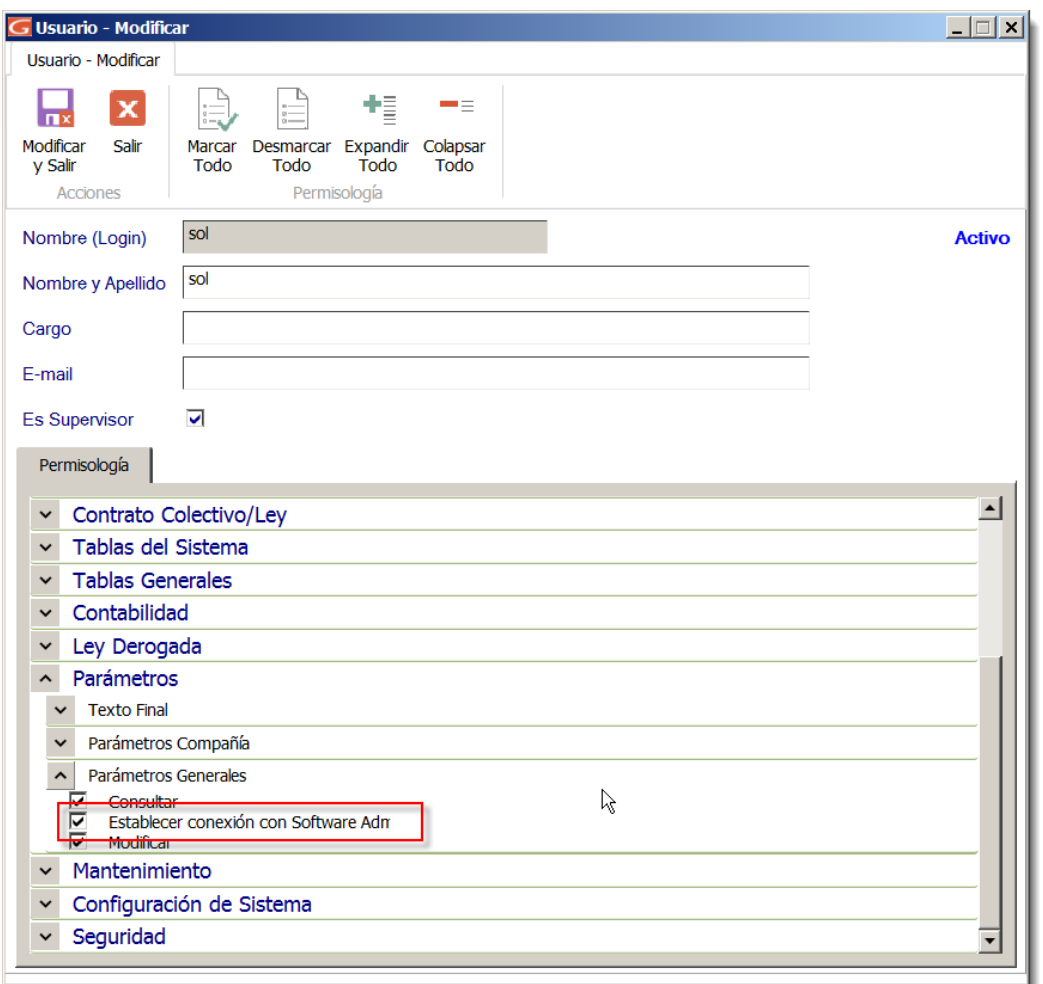

Figura 2. Modificar Usuario.

- Sistema Administrativo de Gálac Software
	- Usuario y clave en el sistema Administrativo.
	- Tener identificadas las compañías que se requieren integrar, de las listadas.

## *Establecer conexión con el Software Administrativo*

Para poder establecer la conexión que le permitirá trabajar con la integración de pagos entre los programas Nómina y Administrativos de Gálac Software, debe realizar los siguientes pasos:

- 1. Usando un usuario supervisor (que no sea el usuario JEFE que trae el sistema), active modo avanzado desde el menú **G Activar Modo Avanzado**.
- 2. Vaya el módulo **Menús Parámetros**, y luego acceda el menú **Parámetros Generales Establecer conexión con Software Administrativo**. Se mostrará la ventana del Servidor de Base de Datos donde debe especificar los siguientes datos:
	- a. Servidor (Nombre).
	- b. Base de Datos (Nombre).

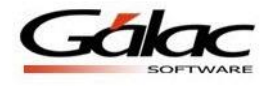

c. Seguridad: datos de acceso a la base de datos ya sea por "Autenticación de Windows" (donde se usara el usuario con el que entró a Windows) o "Autenticación Sql Server". En este último caso debe tener los datos del usuario de la base de datos así como su password.

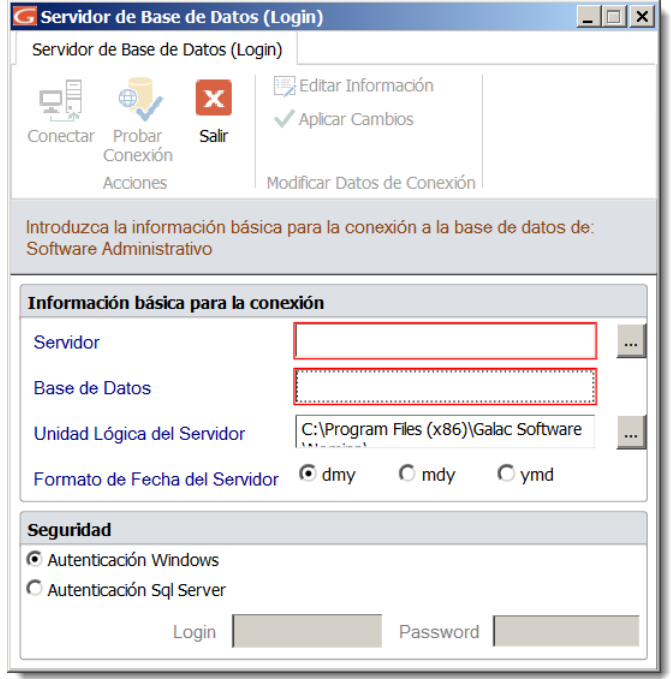

Figura 3. Datos del servidor necesarios para establecer la conexión.

3. Una vez indicados todos los datos, se mostrará un mensaje donde entre otras cosas indica que para que los cambios se efectúen, el sistema cerrará.

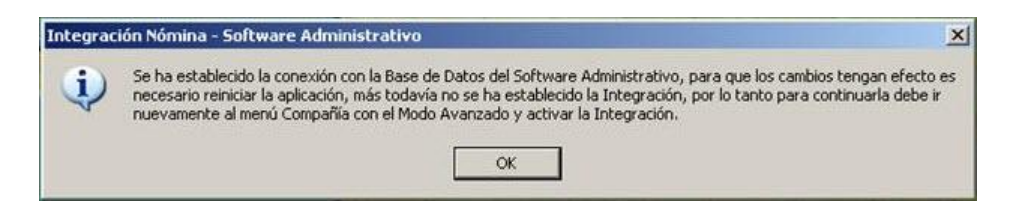

Figura 4. Mensaje luego de establecer la conexión.

- 4. Abra de nuevo su software nómina y active modo avanzado.
- 5. Luego vaya al menú "Compañía > Activar/Desactivar Integración". Se mostrará una ventana donde debe indicar el Nombre de Usuario y Clave con la cual acceder al software Administrativo.

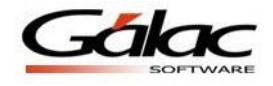

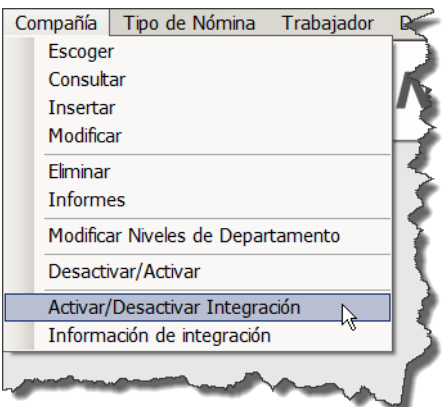

Figura 5.

- 6. Posteriormente aparece la ventana de buscar compañías, donde debe seleccionar aquella con la se activará la integración.
- 7. Por último aparece un mensaje confirmando que se estableció la integración con la empresa seleccionada. A partir de ahora tendrá un nuevo módulo en el Menú Principal llamado "Solicitud de Pago".

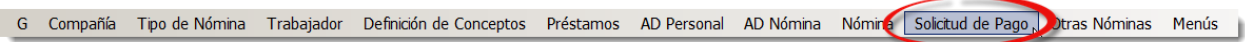

Figura 6. Nuevo menú "Solicitud de Pago"

8. Para confirmar la integración podemos visualizar la barra inferior de programa de nómina.

Compañía: Empresa XX - Nómina: Empleados - Contrato: LOTTT 2012 - Integrada: Administrativo | Escoger || Multiusuario - Máster | Usr.: sol |

Figura 7. Barra inferior del sistema con datos de estatus.